## **TPMS Display Firmware Update Instructions**

This TPMS Display firmware update is to correct an issue with the TPMS Display that causes the Tire Pressure values to show much higher than expected or cycle between two values. This issue is caused by the Display receiving incorrect or contradictory ambient pressure readings from the J1939 CAN bus.

Download the firmware update program from the SmarTire website. There are two versions available.

## **WARNING: Please ensure you choose the correct update program. Failure to select the correct one could result in a non-function display.**

For TPMS Display part number 200.0217

This display can be identified by a square center button. The display should only be updated if the version number displays 1.0. This update should not be applied to Paccar or Peterbilt vehicles that have a TPMS display with a chrome bezel.

http://www.smartire.com/2006/downloads/SmartWaveUpdater\_Display2G.zip

For TPMS Display part number 200.0179

This display can be identified by a small round center button. The display should only be updated if the version number displays 4.0 or 4.1.

http://www.smartire.com/2006/downloads/SmartWaveUpdater\_Display1G.zip

## **Update Instructions**

A RP1210 adapter will be required to perform this update.

Connect the RP1210 adapter into your computer and into the vehicles J1939 diagnostic connector.

Power on the vehicle.

Once the appropriate application is downloaded, extract the zip files to a temporary directory. Open the director and run the program SmartWave\_Updater.exe.

The picture below shows the update program main window

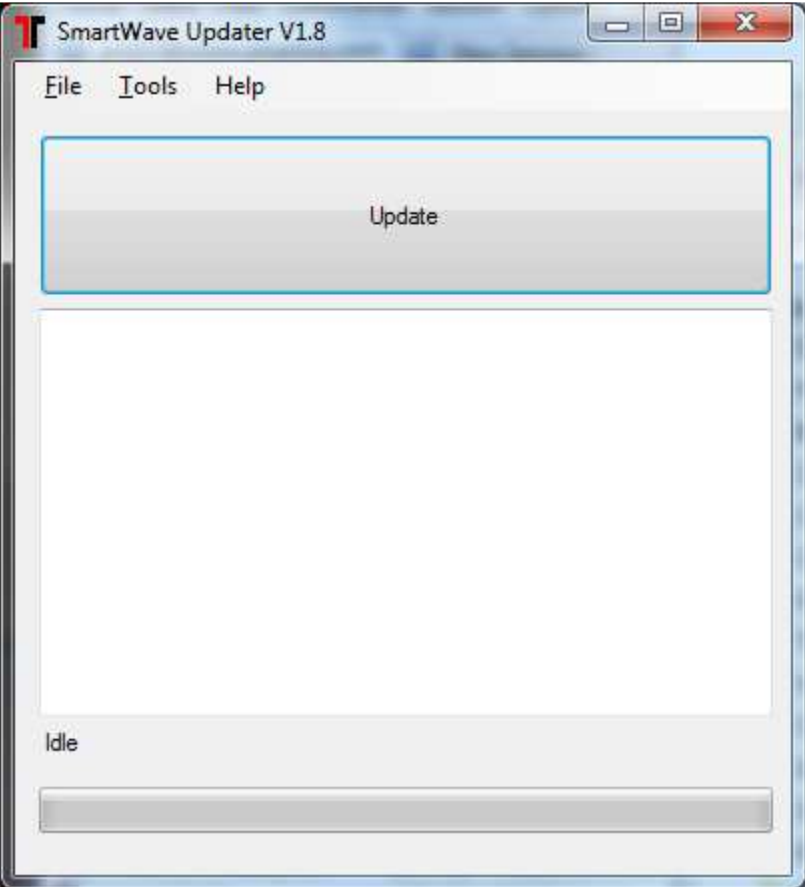

Click on the Update button.

The following window will appear to allow you to choose the RP1210 interface you are using.

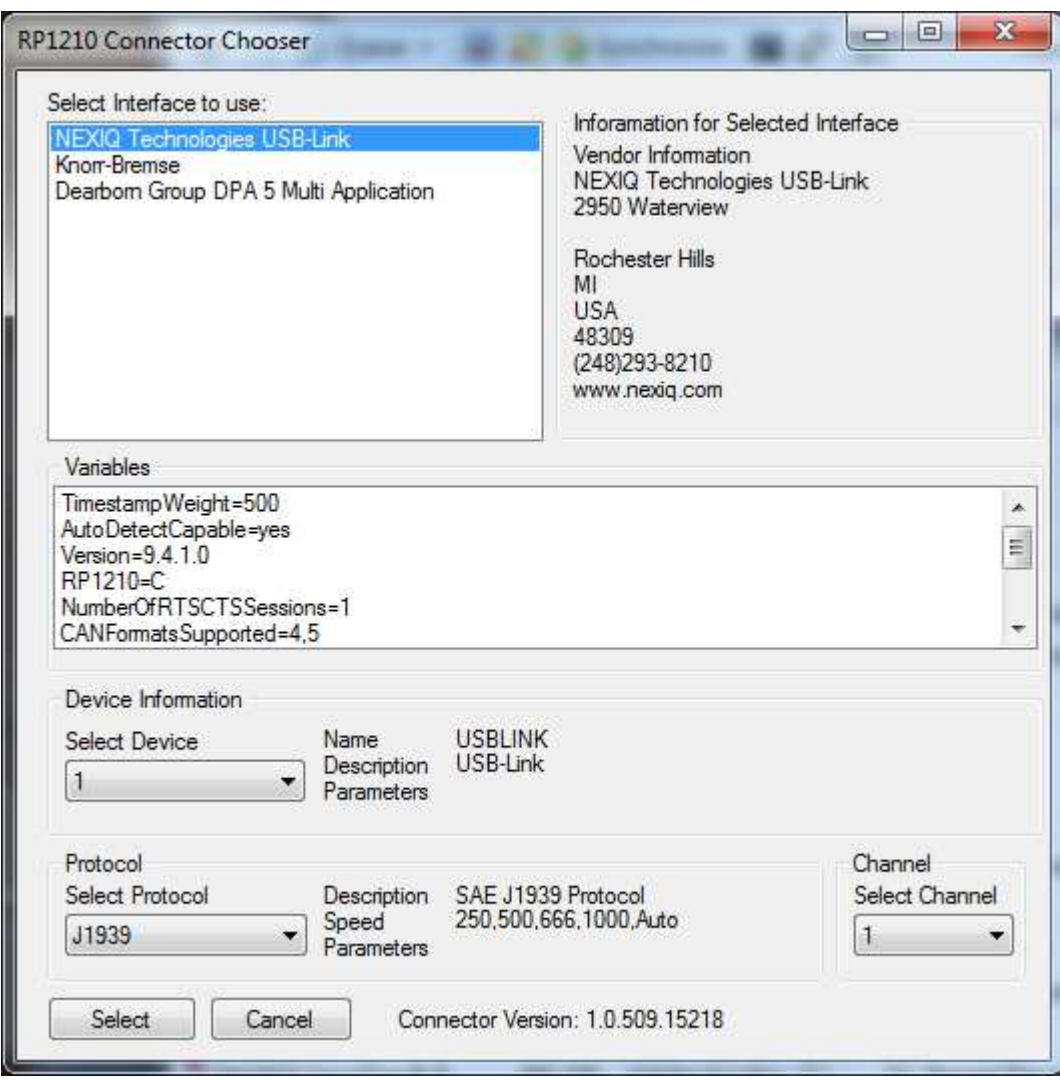

Select the interface from the list at the top

In the Device information group box, select the Device you are using

In the Protocol group box, ensure J1939 is selected. If this option is not available, try selecting a different device.

The Channel group box may allow you to select more than one channel. If this is the case, try channel 1 first and if the update fails then try again with channel 2. You will have to close and re-open the program to try the second channel.

Press the OK button to continue.

The program will now try and update the display firmware. You should see a progress bar indicating the progress of the update.

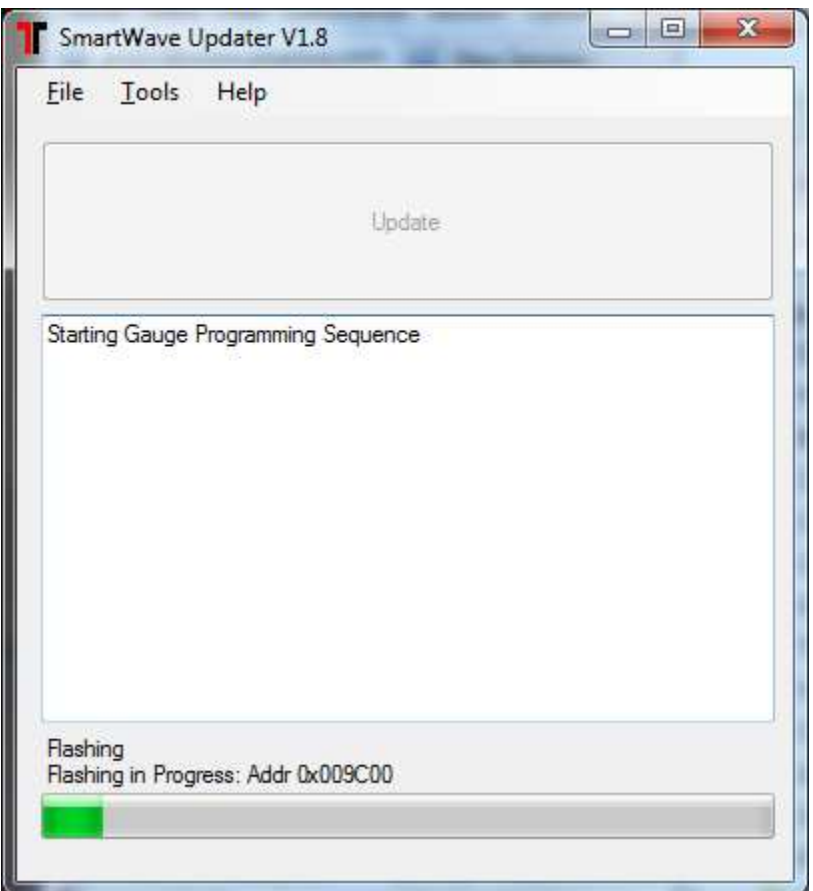

When the update is complete the TPMS Display should reboot. The version number on the Display should now read 4.2 for the 200.0179 Display or 1.1 for the 200.0217 Display

If an error occurs, try changing the RP1210 settings or try using a different RP1210 adapter.

Please call 1-800-Air-Brake of you continue to have difficulties.